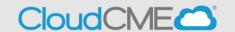

Al & Health

Instructions to access and manage registrations and receipts.

## Via computer

Step 1: Go to https://nmhs.cloud-cme.com/default.aspx

**Step 2:** Click **Sign In** on the top left, and sign in using your email address and password.

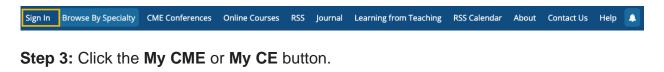

Learning from Teaching

Course Calendar

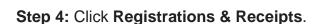

Live Conferences

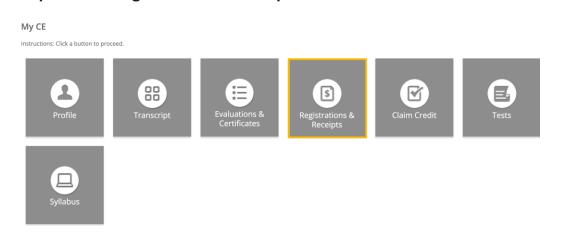

**Step 5:** You can view all the activities you have registered for and, if an activity has a fee, you can view your receipt. To view the receipt, click the **Receipt** button.

## **Registrations & Receipts**

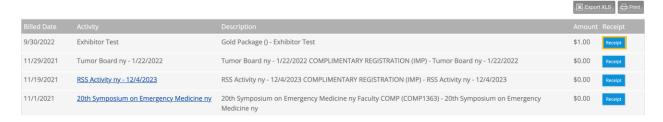

**Step 6:** You will see the receipt details for the activity including payment information.

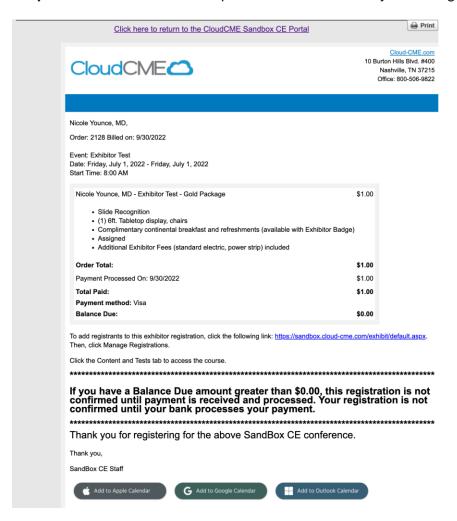

**Step 7:** Receipts may be emailed. Enter the email address where you wish to email your receipt and click the **Send** button.

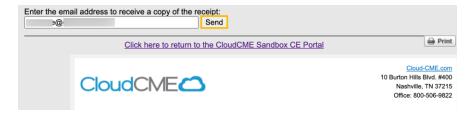